#### **BÀI TẬP THỰC HÀNH MICROSOFT WORD NÂNG CAO**

 **Mục đích:** Ôn tập lại các chức năng định dạng trên MicroSoft Word. **Nội dung**: Soạn thảo nội dung văn bản được định dạng theo mẫu sau: **BÀI 1.**

#### **CHƯƠNG 1: NỘI DUNG CHƯƠNG 1**

1.1. Tiêu đề nội dung 1.1

- a. Nội dung phần a
- b. Nội dung phần b
- 1.2. Tiêu đề nội dung 1.2
	- a. Nội dung phần a
	- b. Nội dung phần b
- 1.3. Tiêu đề nội dung 1.3
	- a. Nội dung phần a
	- b. Nội dung phần b

# **CHƯƠNG 2: NỘI DUNG CHƯƠNG 2**

- 2.1. Tiêu đề nội dung 2.1
	- a. Nội dung phần a
	- b. Nội dung phần b
- 2.2. Tiêu đề nội dung 2.2
	- a. Nội dung phần a
	- b. Nội dung phần b
- 2.3. Tiêu đề nội dung 2.3
	- a. Nội dung phần a
	- b. Nội dung phần b

# **CHƯƠNG 3: NỘI DUNG CHƯƠNG 3**

- 3.1. Tiêu đề nội dung 3.1
	- a. Nội dung phần a
	- b. Nội dung phần b
- 3.2. Tiêu đề nội dung 3.2
	- a. Nội dung phần a
	- b. Nội dung phần b
- 3.3. Tiêu đề nội dung 3.3
	- a. Nội dung phần a
	- b. Nội dung phần b

### **TÀI LIỆU THAM KHẢO**

- Tài liệu tham khảo 1
- Tài liệu tham khảo 2
- Tài liệu tham khảo 3

## **Yêu cầu:**

- 1. Định dạng Page A4, left= 3cm, right=top=bottom=2cm, Font Times New Roman, Size 13, Before=0, Paragraph: After=0, Line Spacing = 1.5 Line
- 2. Sử dụng chức năng References, Add Text, Table of Contents để tạo mục lục cho nội dung trên
- 3. Chuyển nội dung sang trang 2 và chèn mục vào trang đầu tiên của nội dung văn bản
- 4. Chuyển nội dung chương 1, chương 2, chương 3, Tài liệu tham khảo sang trang mới(mỗi nội dung nằm tại 1 trang khác nhau)
- 5. Cập nhật lại số trang cho các nội dung trên phần mục lục
- 6. Thêm nội dung chương 4 vào nội dung soạn thảo:

CHƯƠNG 4: NỘI DUNG CHƯƠNG 4

4.1. Tiêu đề nội dung 3.1

- c. Nội dung phần a
- d. Nội dung phần b
- 4.2. Tiêu đề nội dung 3.2
	- c. Nội dung phần a
	- d. Nội dung phần b
- 4.3. Tiêu đề nội dung 3.3
	- c. Nội dung phần a
	- d. Nội dung phần b
- 7. Chuyển nội dung Chương 4 sang 1 trang mới, cập nhật chương 4 vào mục lục.
- 8. Đánh số trang từ chương 1 đến chương 4 tại phầm Footer, thêm nội dung "Họ Và Tên" người soạn thảo vào phần Footer, định dạng phần họ và tên nằm bên trái, số trang nằm bên phải.
- 9. Sử dụng Shapes vẽ các đường thẳng vào phần Header và Footer, định dạng các đường thẳng sao cho phù hợp với nội dung.

#### **BÀI 2:**

#### **CHƯƠNG I: NỘI DUNG CHƯƠNG II**

- 1. Tiêu đề nội dung 1
	- 1.1. Nội dung phần 1.1
	- 1.2. Nội dung phần 1.2
- 2. Tiêu đề nội dung 1
	- 2.1. Nội dung phần 2.1
		- a. Khái niệm
		- b. Định nghĩa
	- 2.2. Nội dung phần 2.2

### **CHƯƠNG II: NỘI DUNG CHƯƠNG II**

- 1. Tiêu đề nội dung 2
	- 1.1. Nội dung phần 1.1
		- a. Khái niệm
		- b. Định nghĩa
	- 1.2. Nội dung phần 1.2
- 2. Tiêu đề nội dung 2
	- 2.1. Nội dung phần 2.1
	- 2.2. Nội dung phần 2.2

#### **CHƯƠNG III: NỘI DUNG CHƯƠNG III**

- 1. Tiêu đề nội dung 3
	- 1.1. Nội dung phần 1.1
	- 1.2. Nội dung phần 1.2
- 2. Tiêu đề nội dung 3
	- 2.1. Nội dung phần 2.1
	- 2.2. Nội dung phần 2.1
		- a. Khái niệm
		- b. Định nghĩa

### **TÀI LIỆU THAM KHẢO**

- Tài liệu tham khảo 1
- Tài liệu tham khảo 2
- Tài liệu tham khảo 3

## **Yêu cầu:**

- 1. Định dạng Page A4, left= 3cm, right=top=bottom=2cm, Font Times New Roman, Size 13, Before=0, Paragraph: After=0, Line Spacing = 1.5 Line
- 2. Sử dụng chức năng References, Add Text, Table of Contents để tạo mục lục cho nội dung trên
- 3. Chuyển nội dung sang trang 2 và chèn mục vào trang đầu tiên của nội dung văn bản
- 4. Chuyển nội dung chương 1, chương 2, chương 3, Tài liệu tham khảo sang trang mới(mỗi nội dung nằm tại 1 trang khác nhau)
- 5. Cập nhật lại số trang cho các nội dung trên phần mục lục
- 6. Thêm nội dung chương 4 vào nội dung soạn thảo:

# **CHƯƠNG IV: NỘI DUNG CHƯƠNG IV**

- 1. Tiêu đề nội dung 3.1
	- 1.1. Nội dung phần 1.1
	- 1.2. Nội dung phần 1.2
- 2. Tiêu đề nội dung 3.2
	- 2.1. Nội dung phần 2.1
		- a. Khái niệm
		- b. Định nghĩa
	- 2.2. Nội dung phần 2.2
- 7. Chuyển nội dung Chương 4 sang 1 trang mới, cập nhật chương 4 vào mục lục.
- 8. Đánh số trang từ chương I đến chương IV tại phầm Footer, thêm nội dung "Họ Và Tên" người soạn thảo vào phần Footer, định dạng phần họ và tên nằm bên trái, số trang nằm bên phải.
- 9. Sử dụng Shapes vẽ các đường thẳng vào phần Header và Footer, định dạng các đường thẳng sao cho phù hợp với nội dung.

## **BÀI 3:**

1. Tạo file **Danh\_Sach.docx** với nội dung theo đúng mẫu định dạng sau, sử dụng chức năng **Table, Numbering** cho cột số thứ tự, định dạng **Page A4**, Font **Time New Roman**, **Size 13**

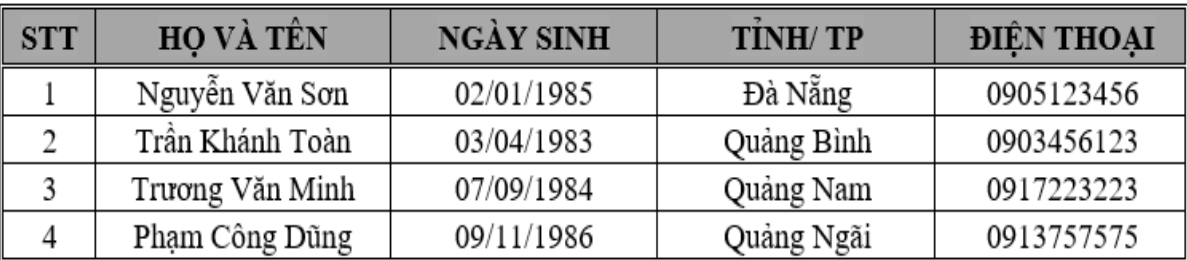

2. Tạo file **Phieu\_Dang\_ky.docx** với nội dung văn bản định dạng **Page A4**, Font **Time New Roman**, **Size 13**. Sử dụng các kỹ thuật soạn thảo: Table, Border, Text Direction, Tab Center …

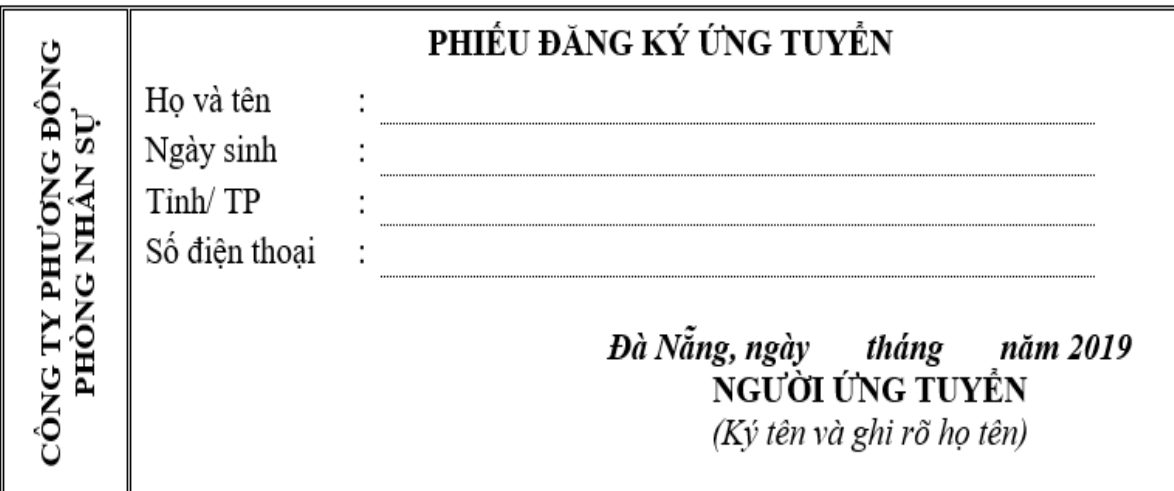

3. Sử dụng chức năng **Mailling** để điền thông tin của thí sinh vào phiếu đăng ký ứng tuyển gồm: Họ và tên, Ngày sinh, Tỉnh/TP, Số điện thoại, thông tin được lấy từ File Danh\_Sách.docx. (1.0 điểm)

### **BÀI 4:**

1. Tạo file **Danh\_Sach.docx** với nội dung theo đúng mẫu định dạng sau, sử dụng chức năng **Table, Shading, Numbering** cho cột số thứ tự, định dạng **Page A4**, Font **Time New Roman**, **Size 13**

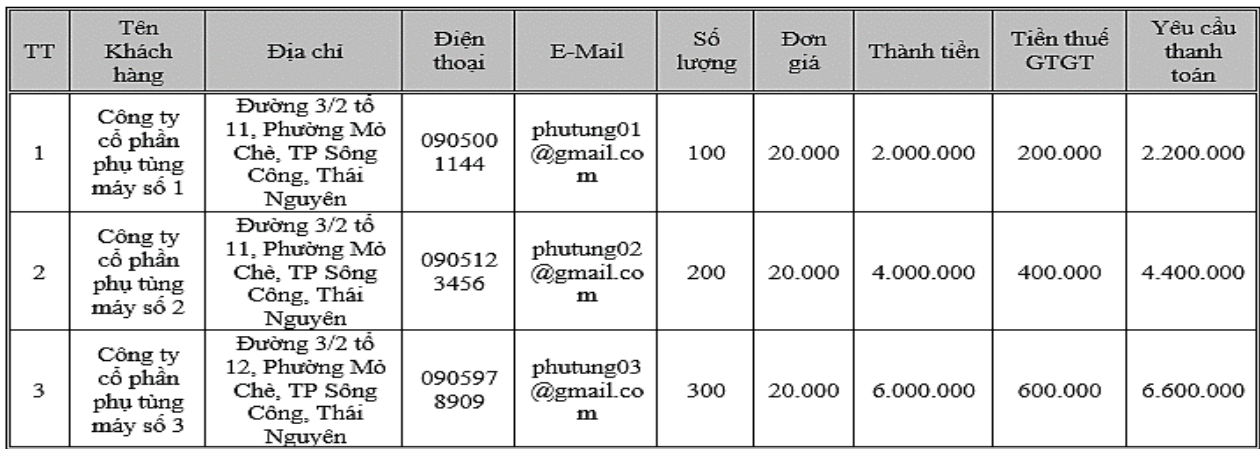

2. Tạo file **Phieu\_Xuat\_Kho.docx** với nội dung theo đúng mẫu sau, định dạng **Page A4**, Font **Time New Roman**, **Size 12**. sử dụng các kỹ thuật soạn thảo: Tab, Table, Shape, Table,…

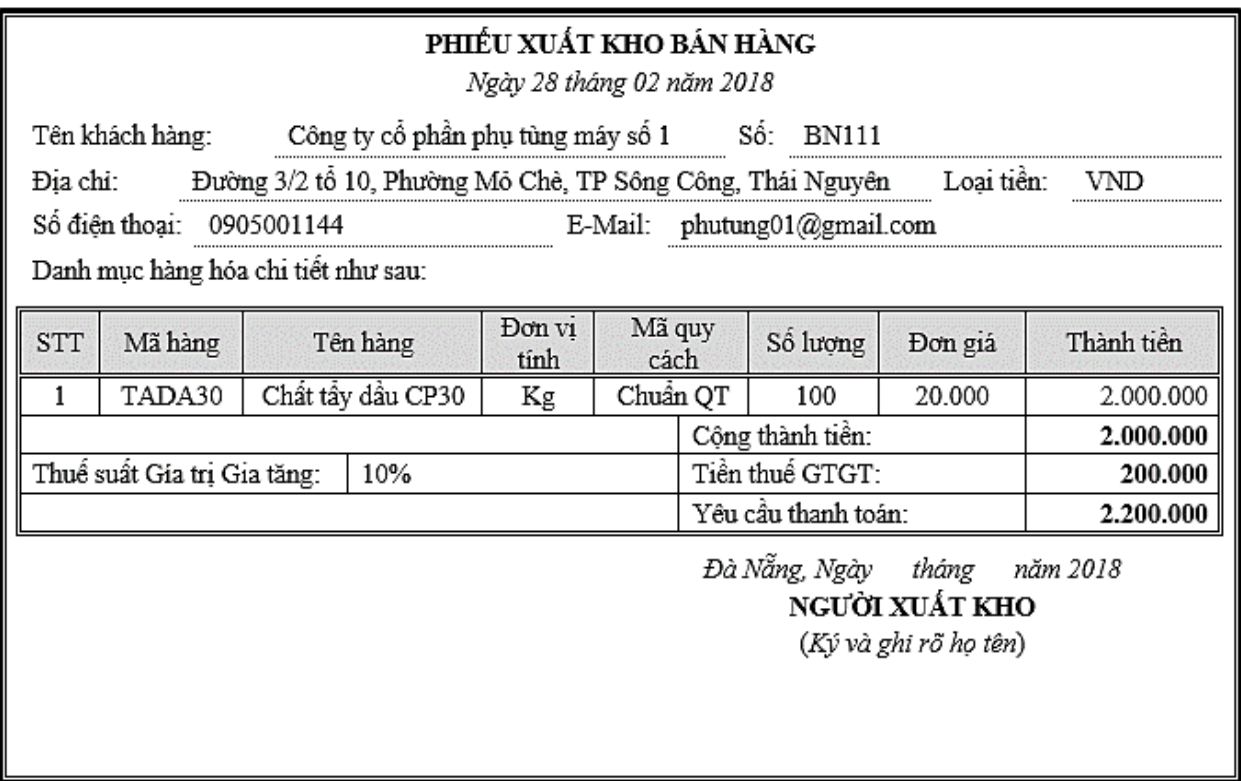

3. Sử dụng chức năng **Mailling** để điền thông tin xuất kho bán hàng vào **Phieu\_Xuat\_Kho.docx** các thông tin được lấy từ File **Danh\_Sách.docx**.

### **BÀI 5:**

1. Tạo file **Danh\_Sach.docx** với nội dung theo đúng mẫu định dạng sau, sử dụng chức năng **Table, Shading, Numbering** cho cột số thứ tự, định dạng **Page A4**, Font **Time New Roman**, **Size 13**

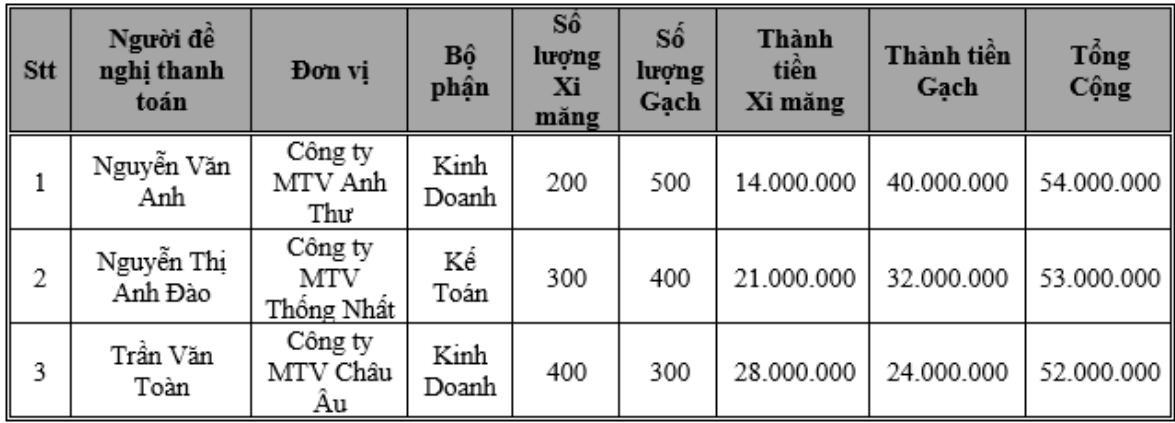

2. Tạo file **Giay\_thanh\_toan.docx** với nội dung theo đúng mẫu sau, định dạng **Page A4**, Font **Time New Roman**, **Size 12**. sử dụng các kỹ thuật soạn thảo: Tab, Table, Shape, Table,…

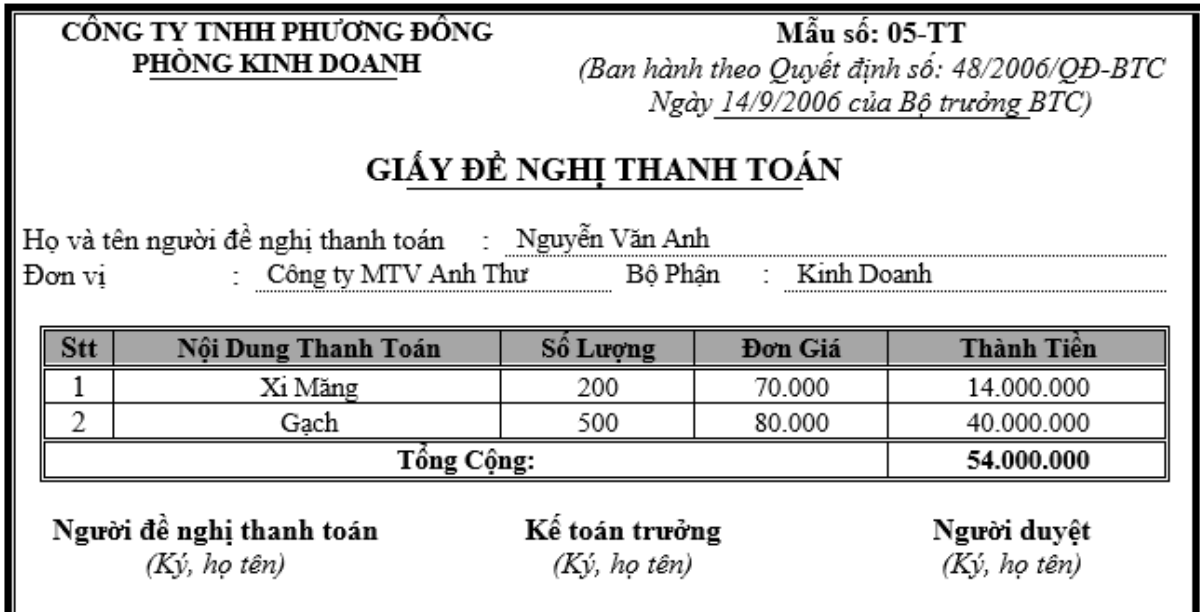

3. Sử dụng chức năng **Mailling** để điền thông tin vào File **Giay\_thanh\_toan.docx** các thông tin được lấy từ File **Danh\_Sách.docx**.

#### **BÀI 6**

1. Tạo file **Danh\_Sach.docx** với nội dung theo đúng mẫu định dạng sau, Thí sinh sử dụng chức năng **Table, Shading, Numbering** cho cột số thứ tự, định dạng **Page A4**, Font **Time New Roman**, **Size 13**

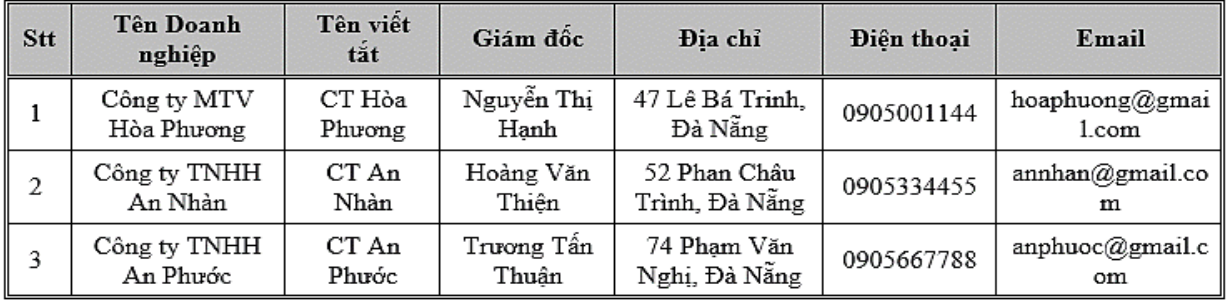

2. Tạo file **Phieu\_Dang\_ky.docx** với nội dung văn bản định dạng **Page A4**, Font **Time New Roman**, **Size 13**. Thí sinh sử dụng các kỹ thuật soạn thảo: Tab, Table, Symbol, Shape, WordArt,…

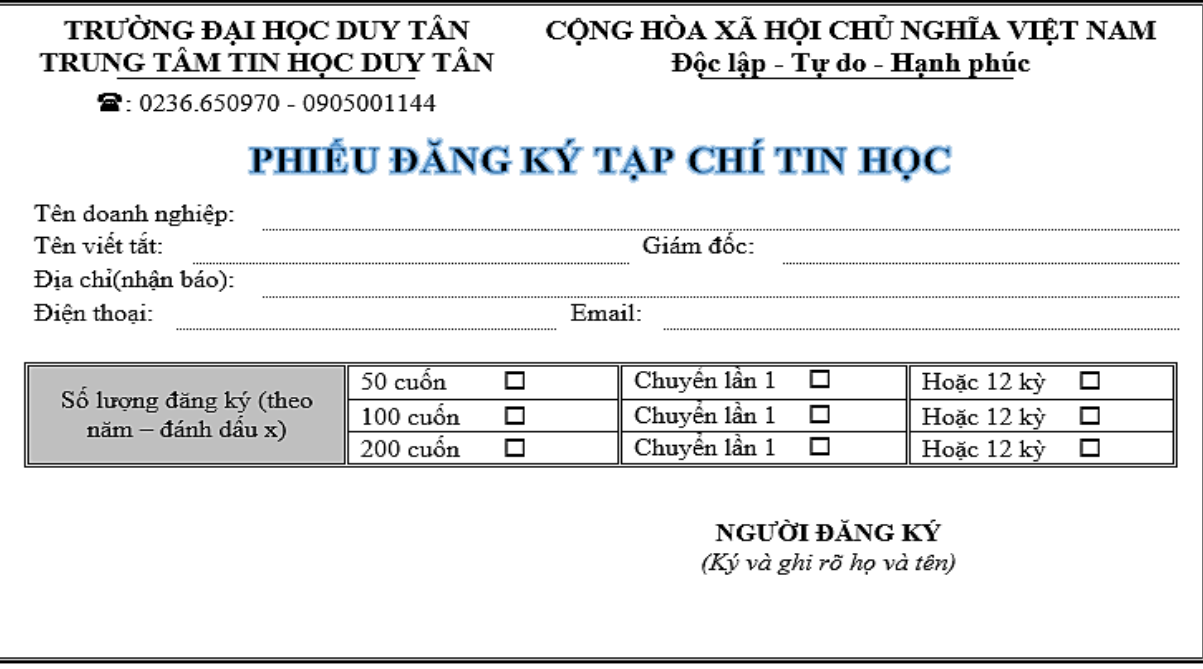

3. Sử dụng chức năng **Mailling** để điền thông tin vào **Phieu\_Dang\_ky.docx** được lấy từ File **Danh\_Sach.docx**.